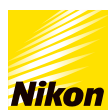

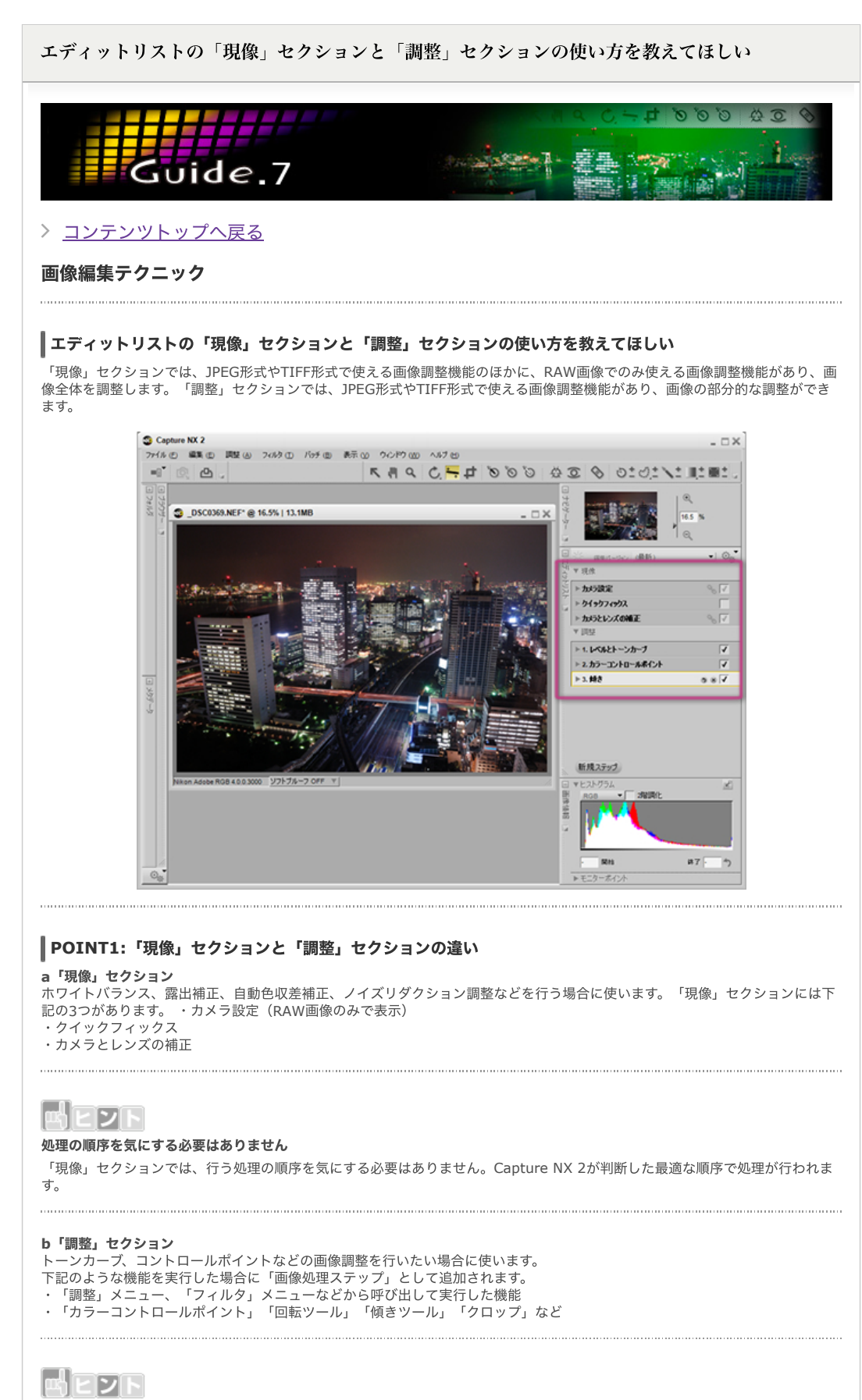

## 処理の順序に注意

「調整」セクションではステップが追加された順に処理が⾏われます。例えば、「アンシャープマスク」は最後にかけるのが効果 的ですので、操作の⼿順を考えながら使っていく必要があります。

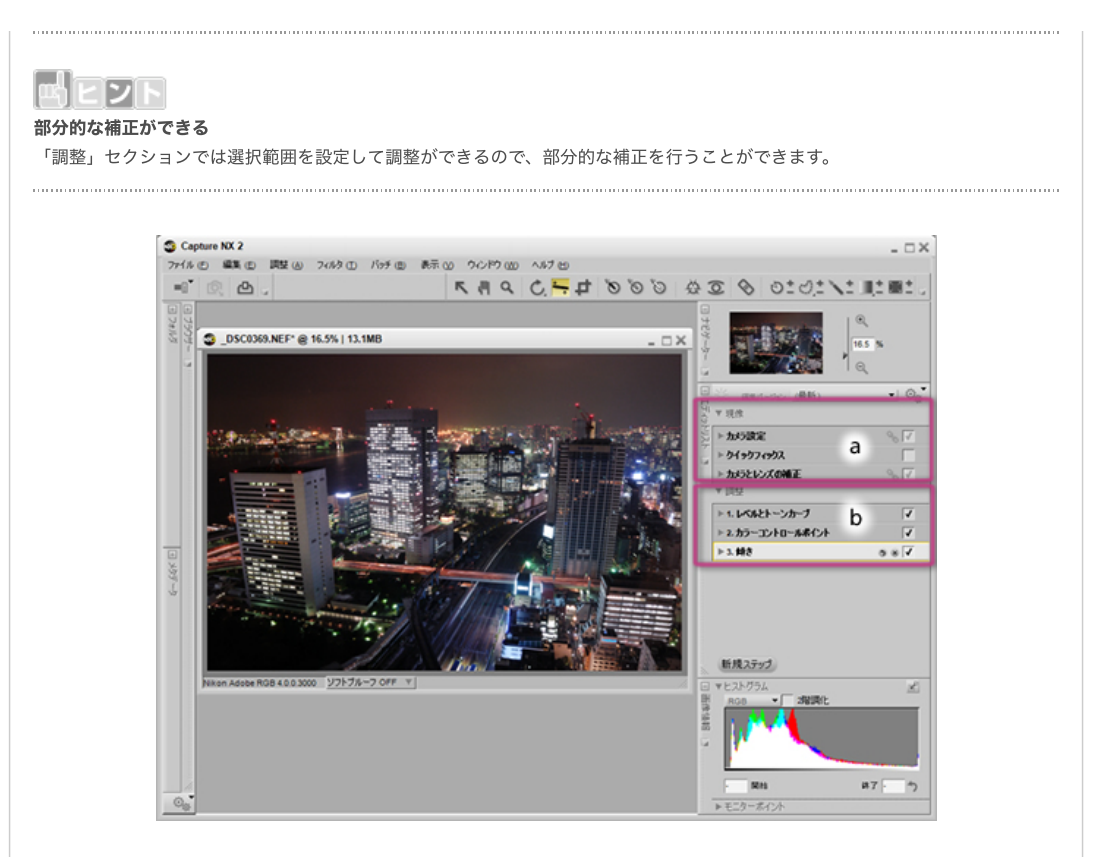

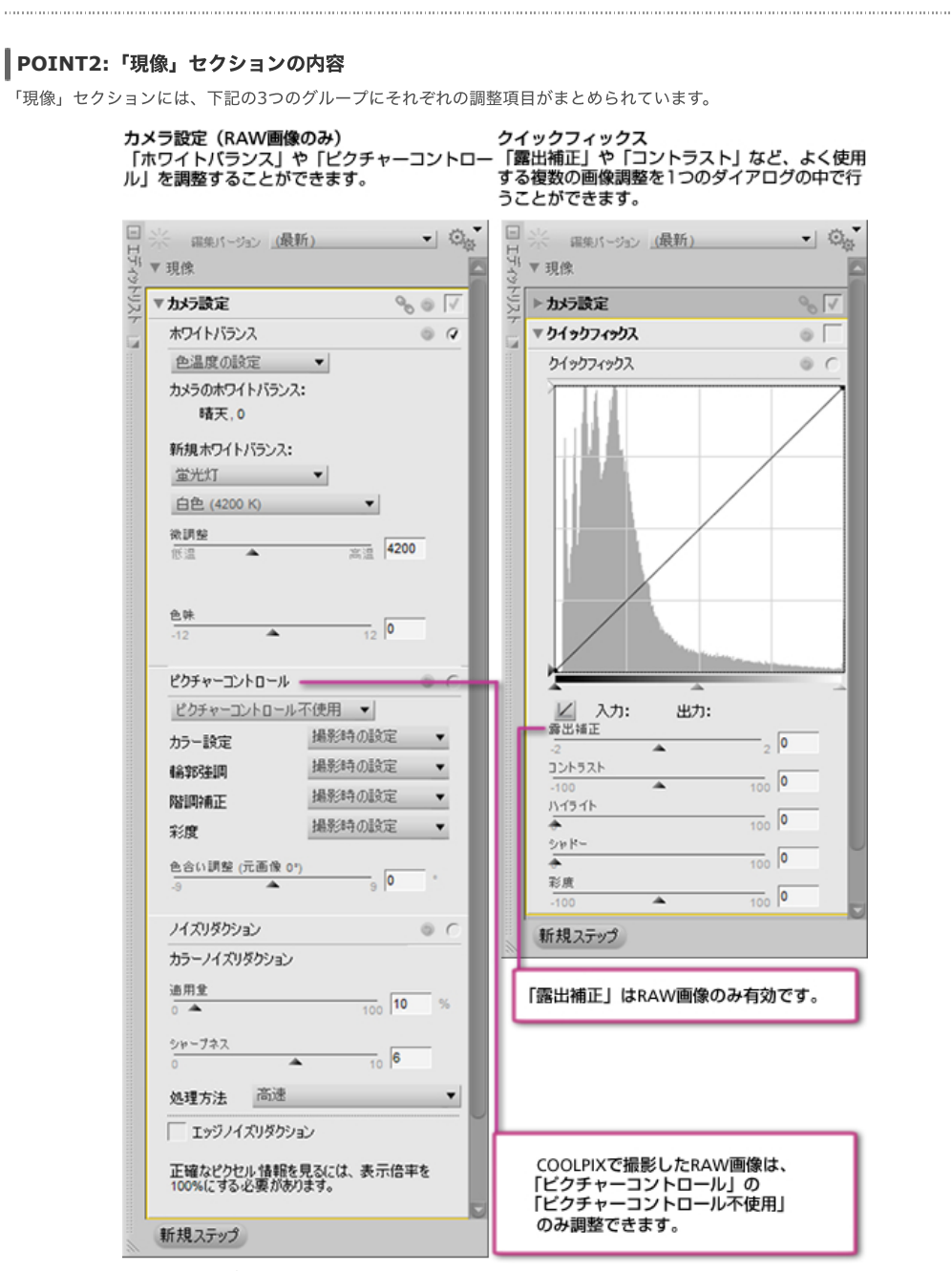

カメラとレンズの補正

「色モアレ」、「ゴミの写りこみ」、「赤目」等を自動的に調整したり補正したりすることができ ます。

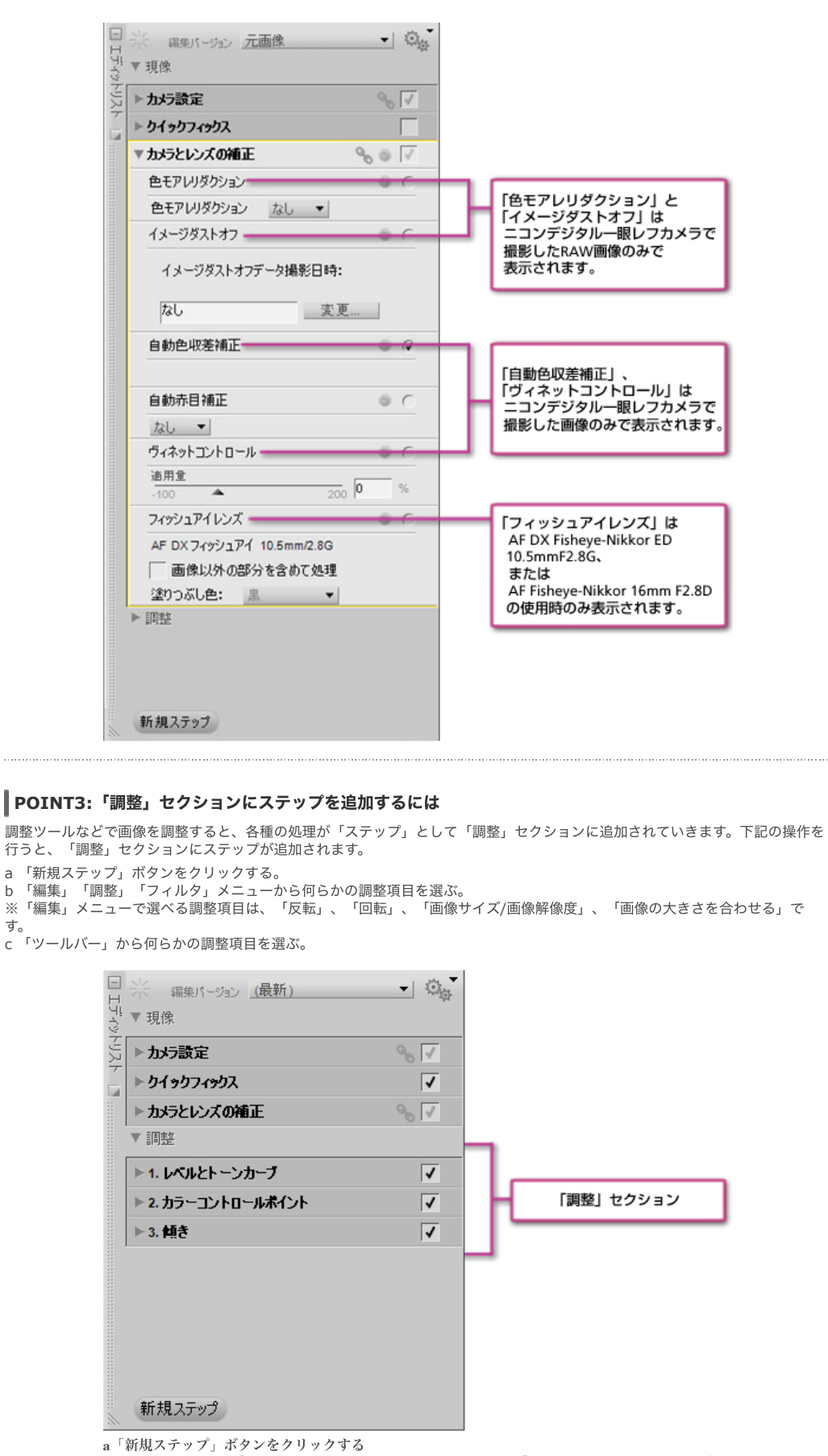

エディットリストの「新規ステップ」ボタンをクリックすると、「調整を選択」というステップが<br>追加されます。何らかの調整を行う場合には、さらに「調整を選択」メニューから調整項目を選び ます。

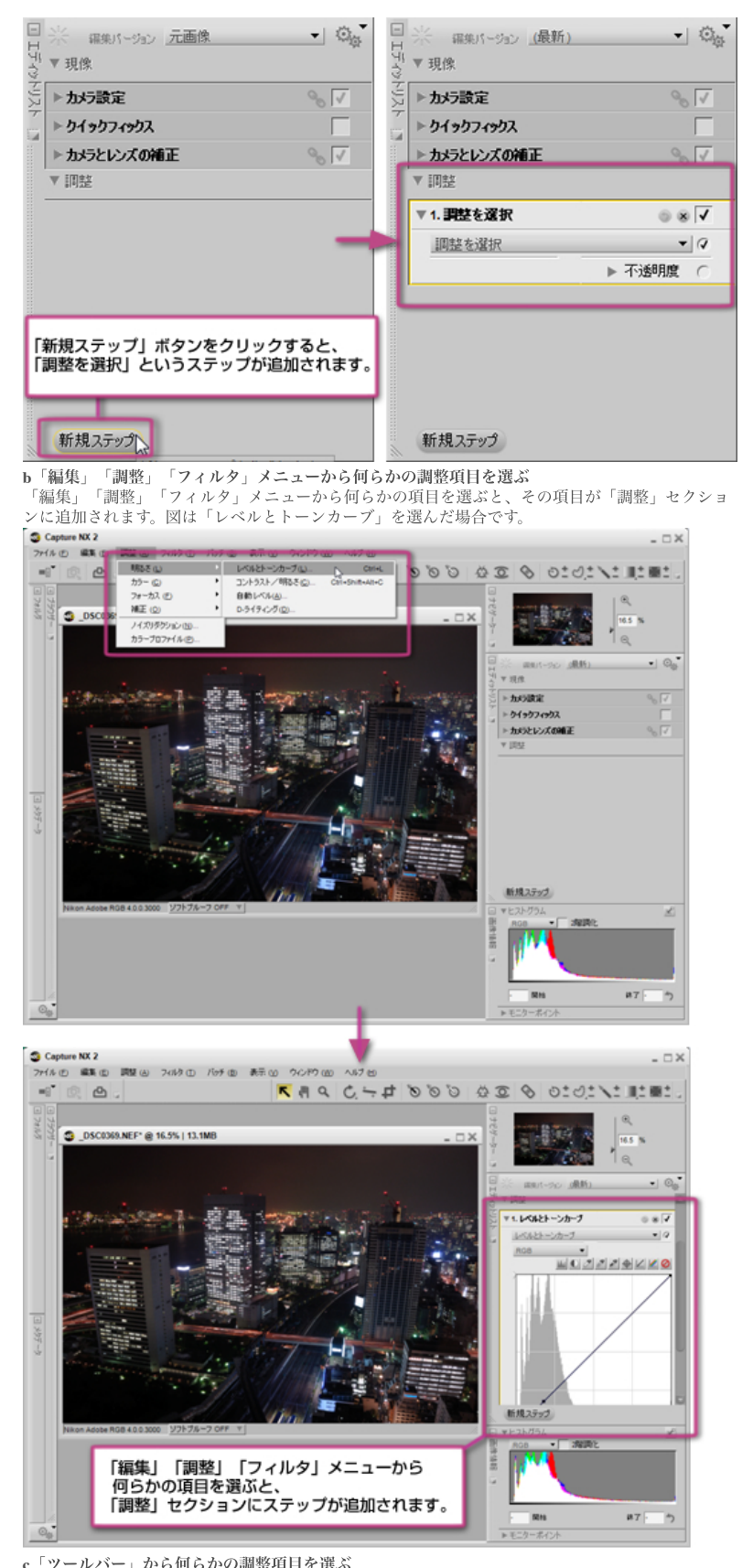

**c「ツールバー」から何らかの調整項目を選ぶ**<br>「ツールバー」から調整効果を持つツール(「選択ツール」「手のひらツール」「ズームツール」 以外)を選ぶと、その項目が、「調整」セクションに追加されます。<br>図は「カラーコントロールポイント」を実行した場合です。

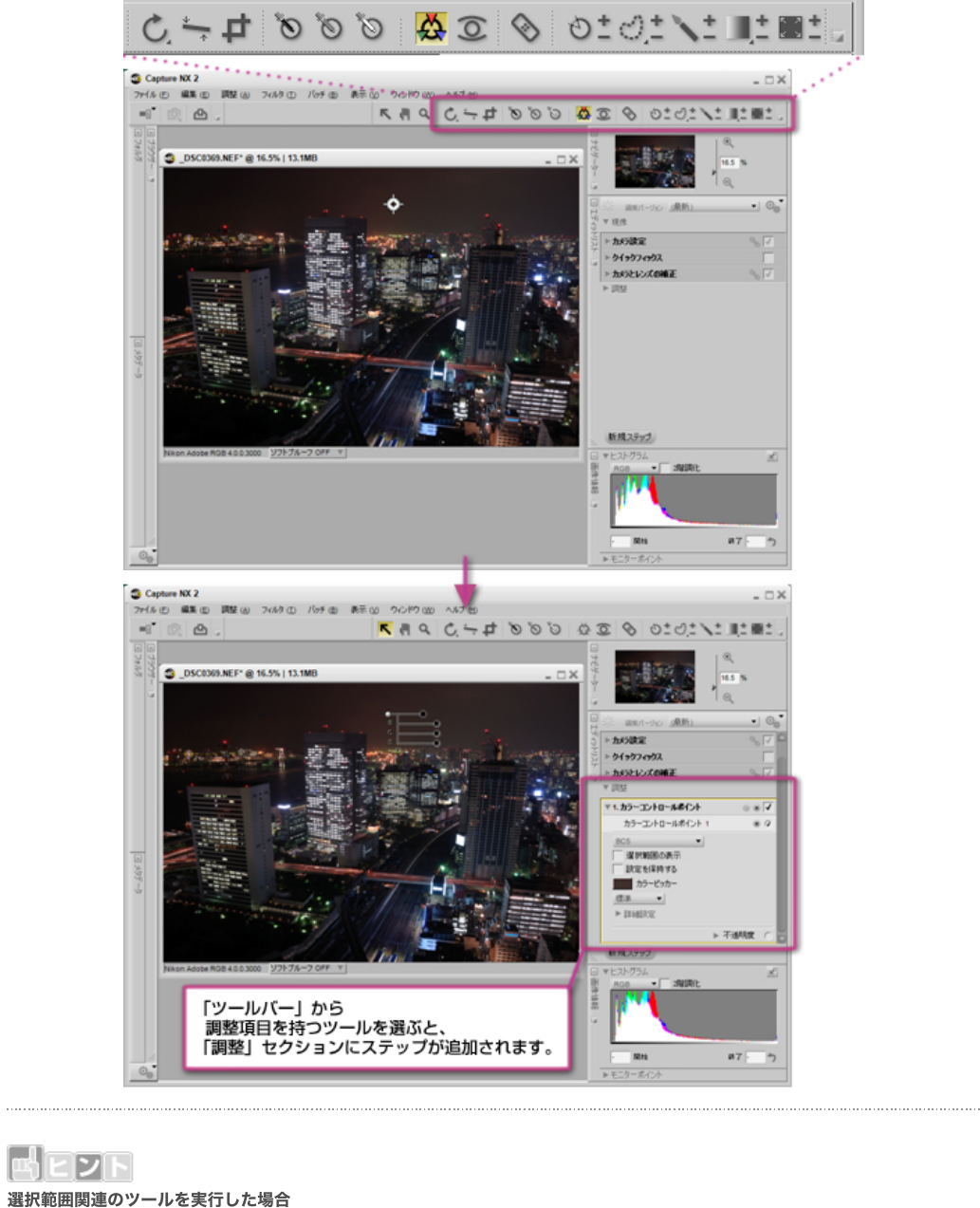

「ツールバー」から選択範囲を作成、編集するツールを選んだときは、範囲を選択した状態の「調整を選択」という新規ステップ が追加されます。下の図は「選択コントロールポイント」を使ったときのものです。

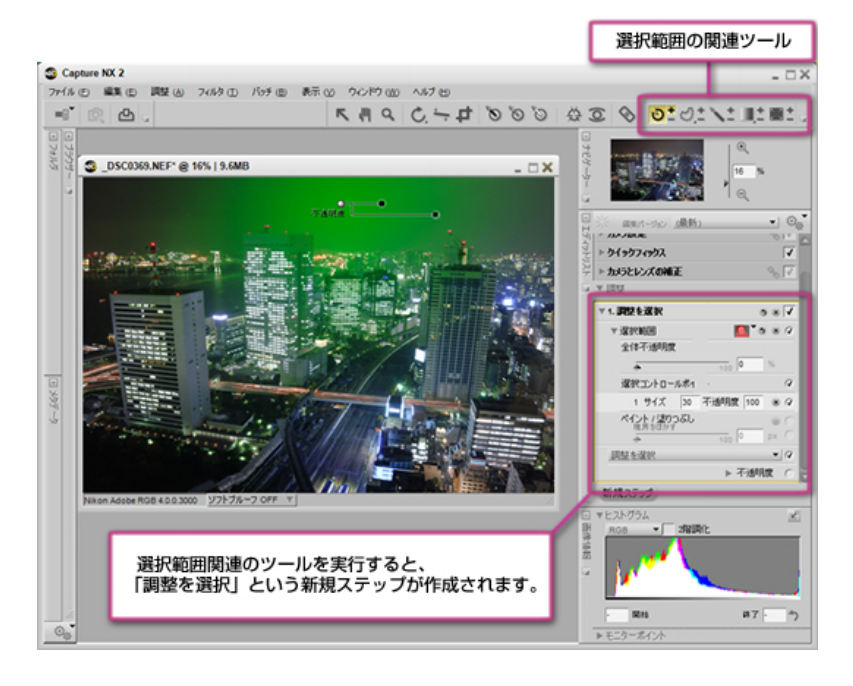

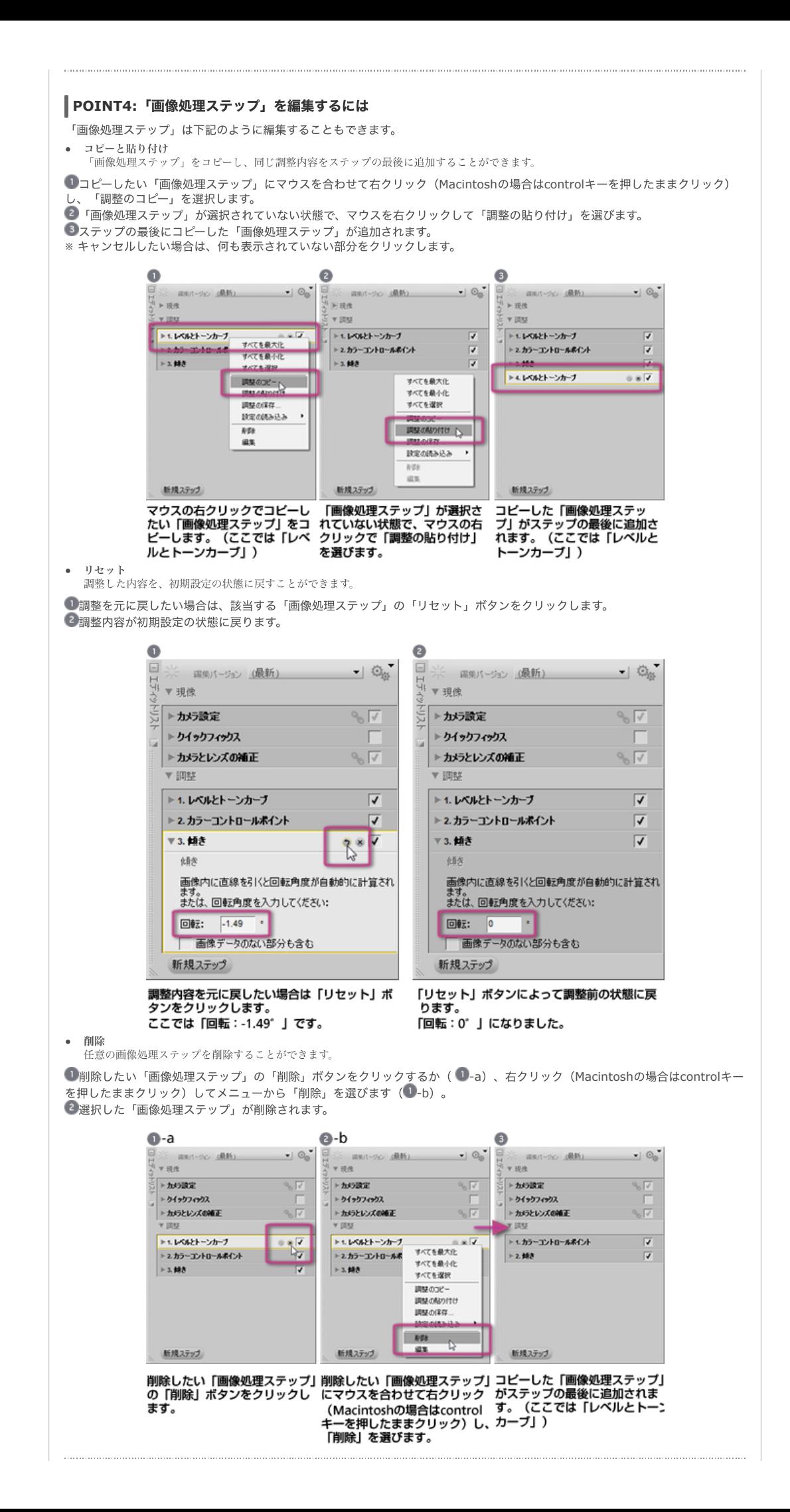

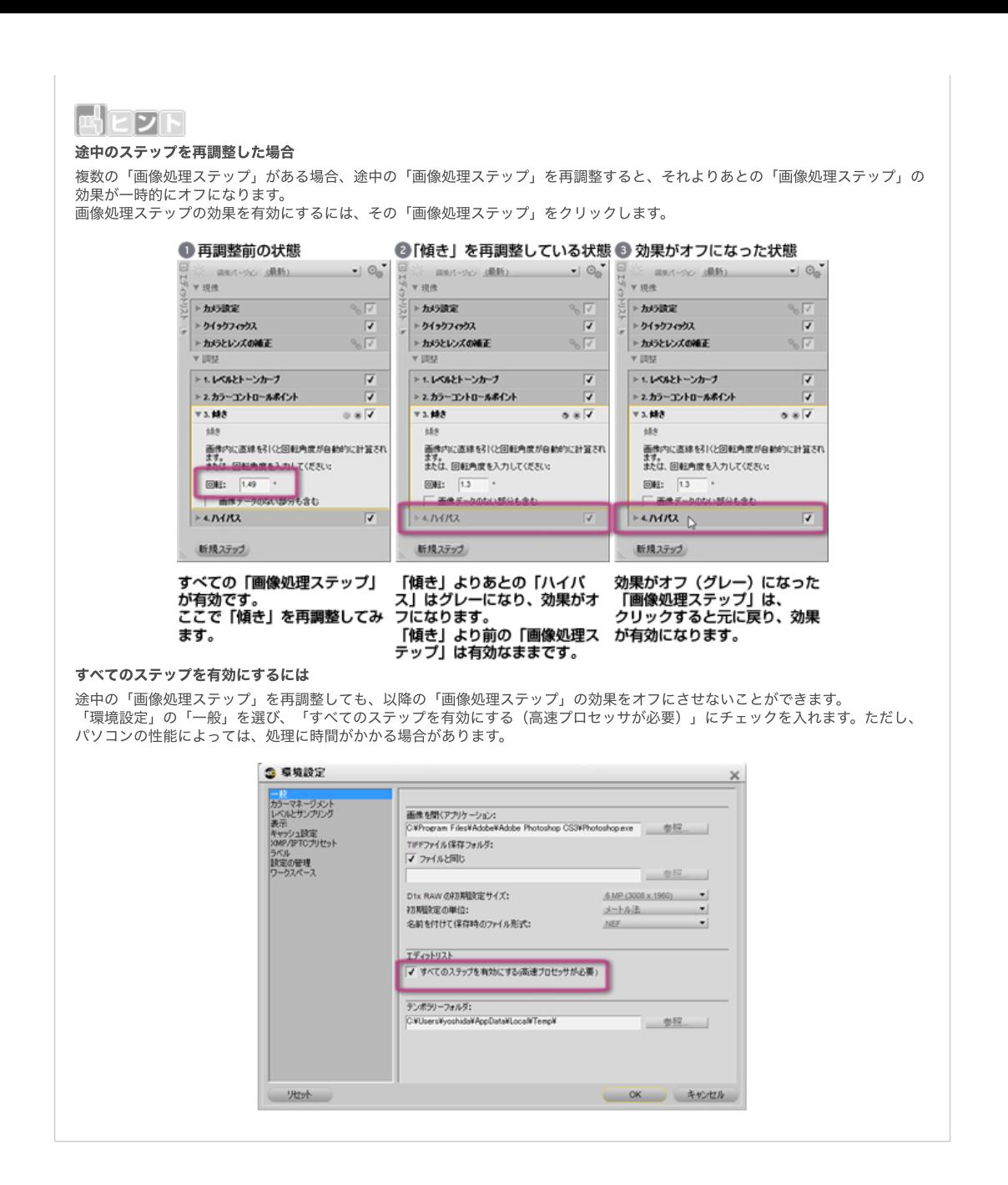

## [コンテンツトップへ戻る](https://www.nikon-image.com/enjoy/phototech/capturenx2/)

※掲載している情報は、コンテンツ公開当時のものです。

株式会社 ニコン 映像事業部 <sub>株式会社</sub> ニコン イメージング ジャパン

© 2019 Nikon Corporation / Nikon Imaging Japan Inc.